# **Краткая инструкция по работе в платформе Google Classroom**

### **Кратко о платформе Google Classroom**

Платформа Google [Classroom](https://classroom.google.com/h) – объединяет полезные сервисы Google, организованные специально для учёбы.

На платформе вы можете:

- создать свой класс/курс;
- организовать запись учащихся на курс;
- делиться с учениками необходимым учебным материалом;
- предложить задания для учеников;
- оценивать задания учащихся и следить за их прогрессом;
- организовать общение учащихся.

### **Где найти приложение Google Glassroom**

Познакомимся с основными элементами Google Classroom необходимыми при сборке учебного курса. Найти Google Classroom достаточно просто, для этого откройте браузер Google Chrome, и далее просмотрите приложения Google.

После открытия вы попадете в Google Classroom где **можно начать создавать свой курс** или вы найдете учебные курсы, к которым вам дали доступ.

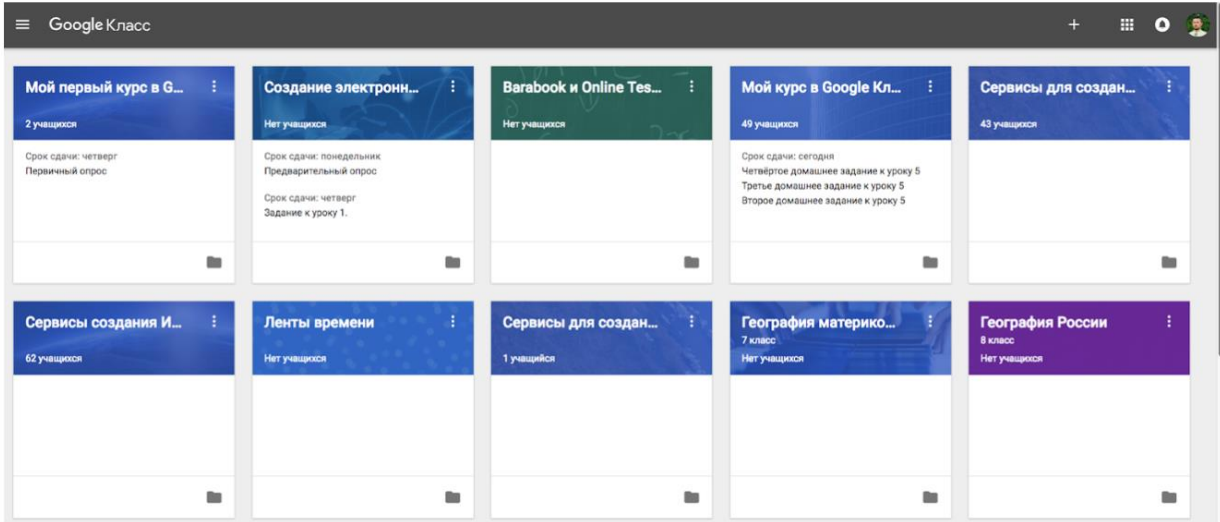

При создании и организации курса Вам будут доступны три основные вкладки: ЛЕНТА, ЗАДАНИЯ, ПОЛЬЗОВАТЕЛИ.

В ЛЕНТЕ собирается и отображается актуальная информация по курсу: учебные материалы, объявления, задания, видны комментарии пользователей.

Вкладка ЗАДАНИЯ позволяет добавить учебные материалы в курс и распределить задания по темам и в необходимой последовательности.

В разделе ПОЛЬЗОВАТЕЛИ будет список обучаемых, присоединившихся к курсу (по коду или добавленных вручную). Код курса можно найти нажав на изображение шестерёнки.

### **Лента: информация о происходящем в курсе**

В ленте **отображается происходящее в Курсе** в той последовательности, в которой преподаватель добавляет информацию в курс:

- объявления преподавателя;
- информация об учебных материалах для слушателей;
- информация о заданиях для учащихся;
- объявления от самих учащихся (при определенных настройках).

При **создании Объявлений** преподаватель (кроме текста) может добавить различный материал: прикрепить файл (загрузить с компьютера), добавить файл из Google Диска, опубликовать ссылку на видео с Youtube или дать ссылку на внешний сайт.

Учащиеся могут просматривать **Объявления** и комментировать их.

Для добавления **Объявления** используйте **"Добавить новую запись".** Обратите внимание, что весь загруженный материал **в Ленту курса** (в раздел **Новая запись**) помещается в папку курса на Google Диске. Увидеть папку можно во вкладке "Задания".

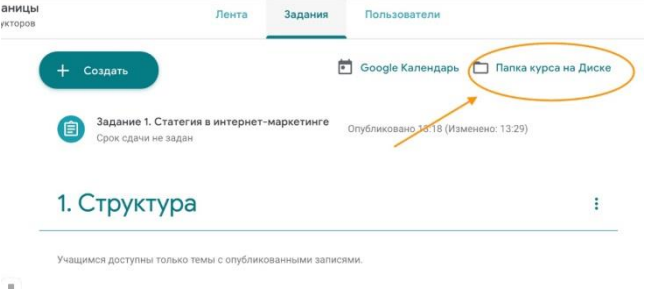

Обратите внимание на **Настройки курса** (шестеренка в верхнем правом углу на странице курса). Можно разрешить/запретить учащимся оставлять записи в ленте курса.

Во вкладке "Задания" вы можете:

- создавать задания, вопросы и группировать их по темам.
- добавлять учебные материалы (различного типа) и объединять их по темам.
- упорядочивать темы и материалы в них (если у материала нет темы, он расположен вверху страницы).

Задания для слушателей могут быть различного типа. Преподаватель может прикрепить в качестве **Задания** любой документ находящийся на ПК или на Google Диске, дать ссылку на видео. Также может предложить выполнить практическую работу или контрольную работу в **виде теста**.

Добавить **вопрос,** который смогут комментировать как преподаватели, так и другие учащиеся (при определенных настройках).

Появилась возможность создавать З**адания с использованием Google Формы**. Google Формы очень многофункциональны и при их помощи легко создавать тесты с выбором одного или нескольких ответов, открытые задания, задания с использованием рисунков и видео и др.

После выполнения заданий слушателями, сведения об этом автоматически поступают к преподавателю. Для просмотра сданных заданий

преподаватель переходит в раздел **ЛЕНТА,** затем нажимает **Все задания.** У преподавателя появляется информация о сданных/несданных работах.

Преподаватель может проверить задания учащихся, выставить оценки, прокомментировать ответы слушателей.

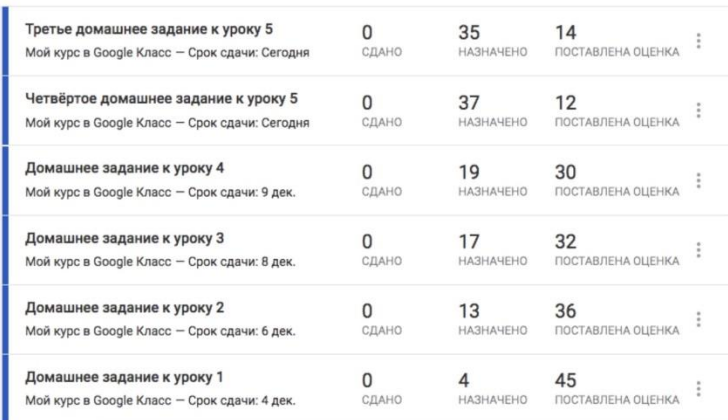

#### **Как создать задание с тестом**

- 1. Выберите курс > откройте страницу Задания.
- 2. В верхней части страницы нажмите Создать Задание с тестом.

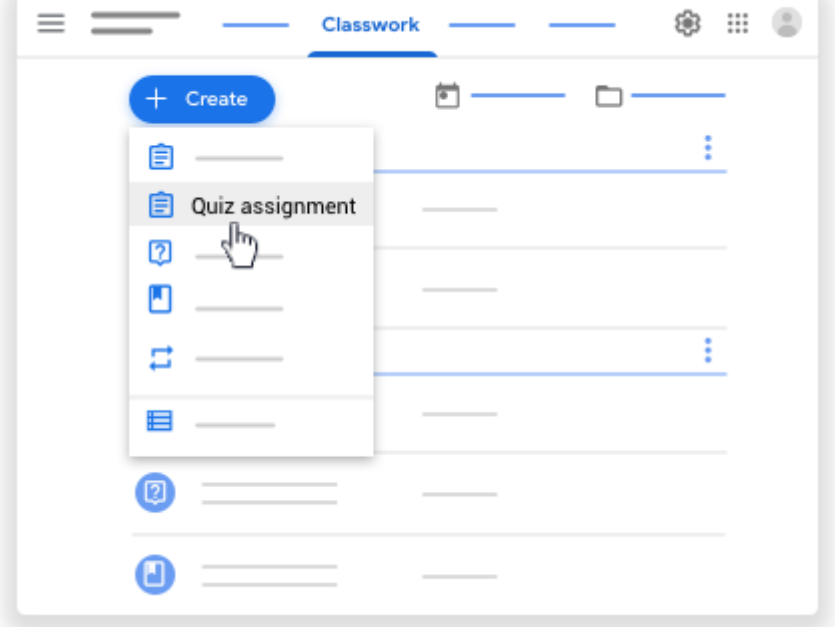

- 3. Введите название и добавьте инструкции.
- 4. Чтобы запретить учащимся открывать сайты при выполнении теста, переведите переключатель Режим блокировки на устройствах Chromebook в положение ВКЛ .
- 5. Если нужно импортировать оценки, переведите переключатель Импорт оценок в положение ВКЛ .
- 6. Также вы можете:
	- опубликовать задание в одном или нескольких курсах;
	- опубликовать его для отдельных учащихся;
	- добавить категорию оценок;
	- изменить максимальный балл;
	- добавить срок сдачи;
	- добавить тему;
	- прикрепить файлы.

Примечание. Если вы измените название теста на Диске, оно изменится и в Классе.

В Google Классе вы можете создавать, повторно использовать, импортировать, экспортировать и просматривать критерии оценки заданий.

Вы можете оценивать работы по критериям, используя или не используя балльную систему. Если критерий оценивается в баллах, учащиеся увидят, сколько баллов они получили, когда вы вернете им работу.

## **Как добавить вопрос**

Вы можете опубликовать вопрос с вариантами ответа или без них, а затем отслеживать количество ответивших в ленте курса. Кроме того, можно подготовить вопросы и опубликовать их позже, а также направить вопросы отдельным учащимся.

После того как учащиеся выполнят и сдадут работы, вы сможете [оценить и](https://support.google.com/edu/classroom/answer/6270174)  [вернуть](https://support.google.com/edu/classroom/answer/6270174) их.

## **Как добавить в работу пометки и рисунки**

В мобильном приложении "Google Класс" доступны инструменты для рисования и создания пометок. Они позволяют подчеркивать слова, выделять текст, добавлять фигуры и примечания. Например, можно выделить предложение, раскрасить карту, сделать схематический набросок или показать свое решение математической задачи.

Эти инструменты поддерживаются для файлов следующих типов:

- Файлы Google Документов, Таблиц и Презентаций
- Документы Microsoft® Office®
- Изображения в формате JPEG и GIF
- Документы Adobe® PDF®

## **Как создать Электронный журнал группы**

Перейдите во вкладку Задания-+Создать-Материалы-Введите Электронный журнал Общая патология 122 лд- +Создать-Таблицы- Еще раз напишите: Электронный журнал Общая патология 122 лд - В описание напишите: Журнал теоретических занятий- Оформите таблицу

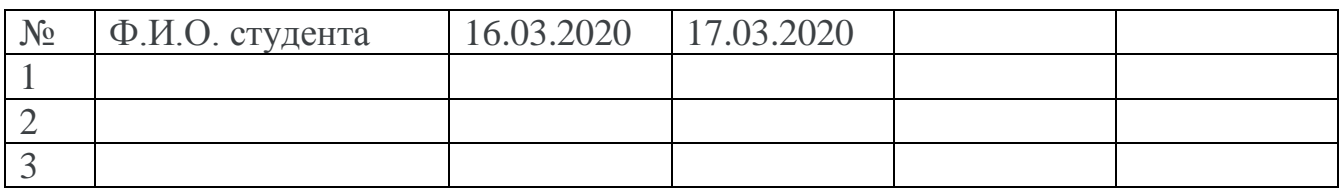

В правом верхнем углу нажмите Настройки Доступа: Копировать ссылку общего доступа- Готово-Закрыть

Закройте Электронный журнал. На экране будет открыта страница Материалы, в правом верхнем углу нажмите на Опубликовать. И ваш журнал будет отображен во вкладке Задания